# **Inspiration**

**1.** Inspiration is on every machine. Click the **Inspiration** icon to begin or go to Start, Programs, and then Inspiration.

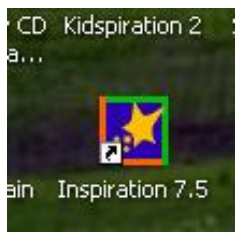

**2.** When the program begins, the screen will come up as shown below.

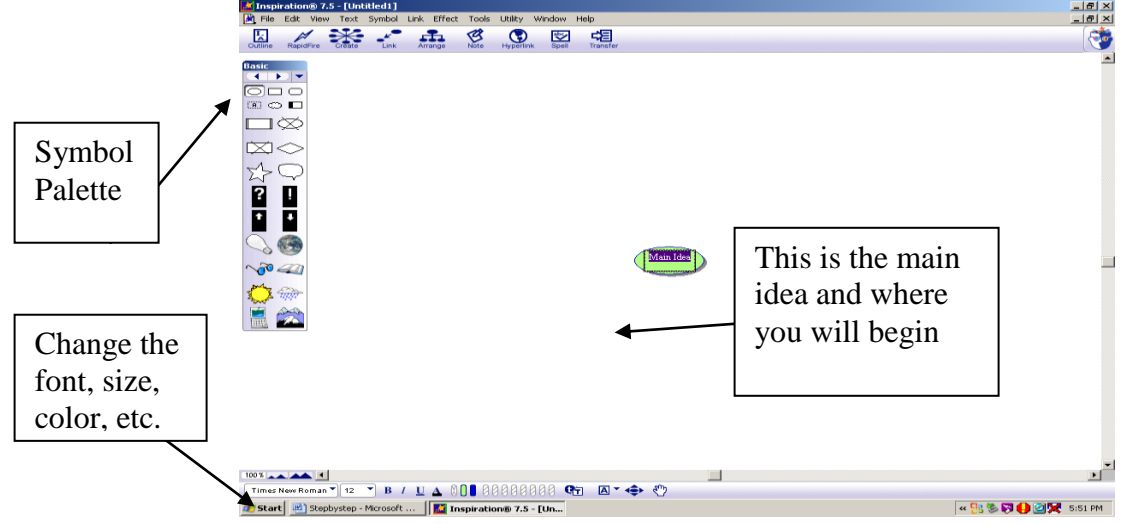

Icons on the tool bar include (From L to R)

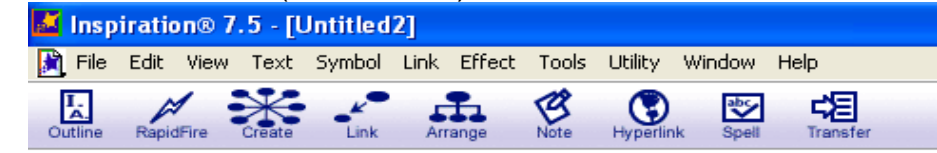

Outline View

o Change view from diagram view to outline format

- Rapid Fire
	- o Creates symbols linked to from your main idea
- Create Tool

o Adds new symbols to your main Idea.

Link

 $\circ$  Links from a symbol to a symbol and can add text to a link

Arrange

o Changes the Diagram view.

- Note
	- o Allows the user to begin the writing process
- Hyperlink
	- o Lets you add outside resources.
- Spell
- o Spell Check
- Transfer
	- o Transfers Outlines and Diagrams to the computer word processor.
- **3.** The first thing to explore is how to change and manipulate the symbols. We will begin by manipulating the main idea.
	- a. Double Click on the words "**Main Idea**". Change the text to your main idea, the example will be "On the Farm." (For clarification of steps, please duplicate the example shown.)
	- b. To find a picture that represents your theme, Click on the **down arrow** on the symbol palette and choose the appropriate category (or you can choose the left and right arrows to scroll through).
	- c. When you found your picture, Click on the **main idea bubble** ONCE then Click on the picture ONCE. Example below.

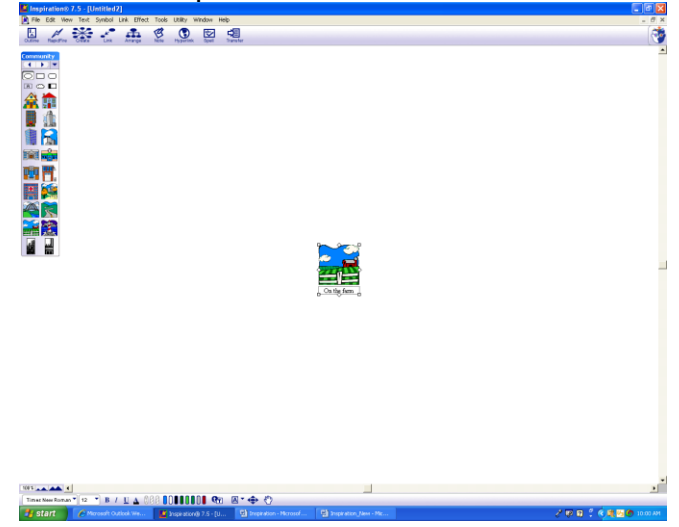

- **4.** We will now add ideas about the main idea. In this case we will build a graphic organizer by adding details about "On the Farm". You have several options to add new symbols.
	- a. Point and Click.
		- i. Click in an **open area** near the symbol of your choice. Type a detail and then deselect it by Clicking off the symbol. To connect this symbol to your main idea, Click on the **main idea**. Click on the **Diamond** around the picture and draw an **arrow** to the unconnected symbol.

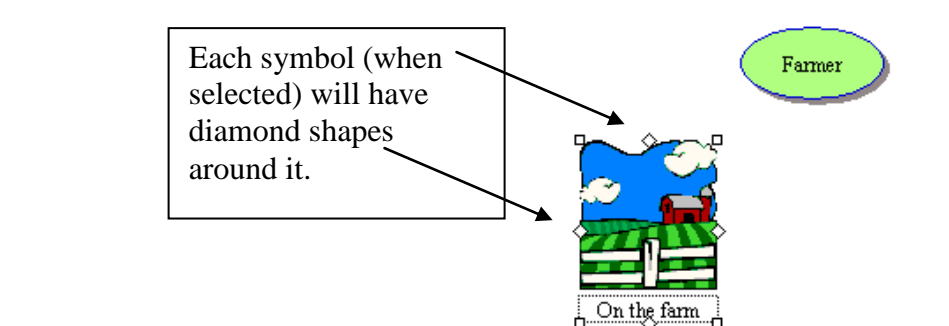

- b. Use the Create tool in the Diagram toolbar
	- i. Select the **Main Idea** by Clicking on it.
	- ii. Mouse over the Create tool in the icon tool bar. You will notice as you move your mouse over the tool, it highlights in what direction a new symbol will be created on your diagram.

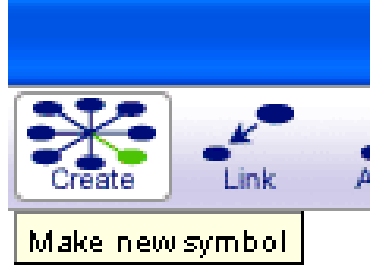

iii. Once it is highlighted in the direction you want to create your symbol, **Click** on it. You should now see a new symbol in your diagram. (Example below)

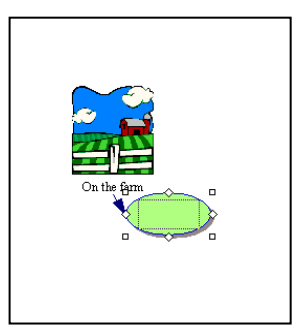

- c. The Rapid Fire Tool in the Diagram tool bar.
	- i. Click on your **Main Idea** ONCE
	- ii. Double Click after the words
	- iii. Hit the **Rapid Fire** button and a red lightning bolt will appear
	- iv. Type your first detail about your topic, the example is Pigs
	- v. Press **Enter**
	- vi. You will see a bubble appear with the word Pig in it
	- vii. This can be done as many times as necessary.
- d. Try each option on your diagram using the theme On the Farm.
- **5.** You can change your bubbles to pictures the same way as the main idea was in step 3. Here you will see I have added 6 details and added 6 pictures (excluding the main idea)

(Note-For the upcoming example, include a Farmer to your detail list. The Farmer picture I selected can be located under Science/ Lab tools in the Symbol Palette.)

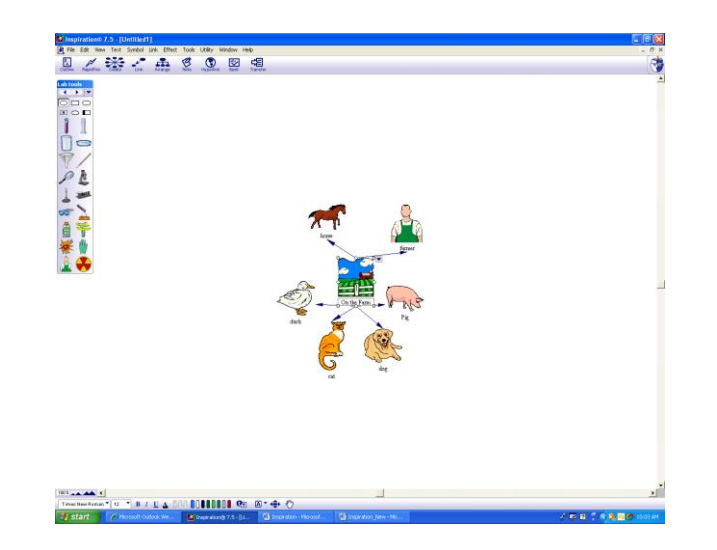

Linking

**6.** Create 2 unconnected symbols in relation to one symbol you have already made. Click in an **open area** near the symbol or your choice. Type a detail and then deselect it by Clicking off the symbol. For this example, I chose to add 3 details about the farmer.

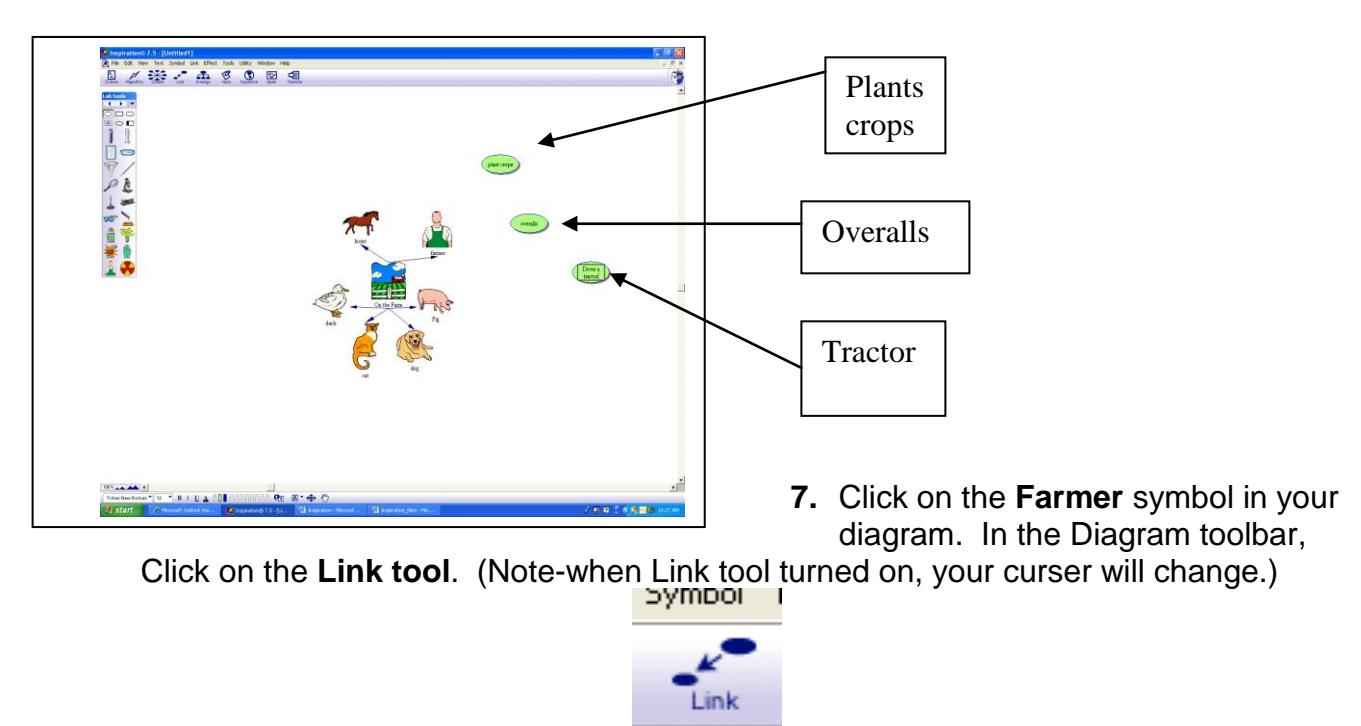

**8.** Click on one of your unconnected details. To connect your other detail, Click on the **farmer** again, then your second detail. To turn off the link tool, Click on it.

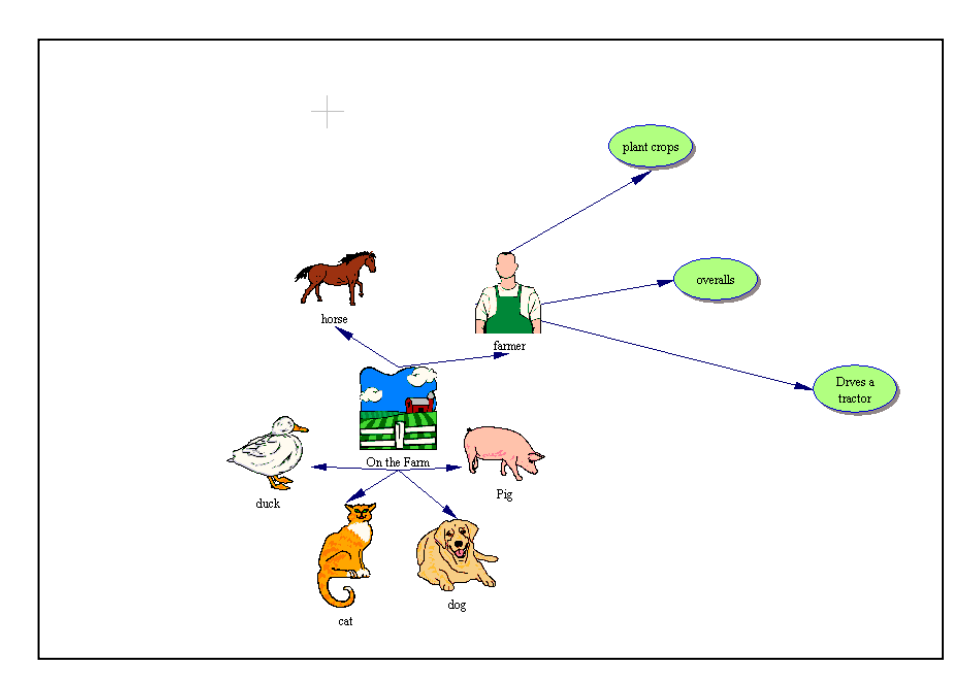

**9.** To add text to your linked symbols, click on one link from the farmer to the now Linked details. A text box should appear to add thoughts about the connection between the two symbols. For example, I added "what he does" to the link from the farmer to the symbol "plant crops."

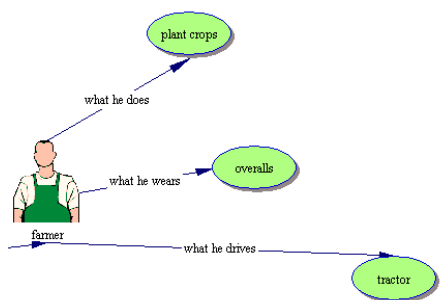

## Inserting your own pictures

**10.**Pictures you have inserted will function the same way as the symbols you created in Inspiration. You can insert a picture from the web or from a file on your computer.

## **11.**From the web

- a. Find picture on web.
- b. Right Click on **picture** and Select **copy**.
- c. Go into Inspiration.
- d. Click on an **open spot**. Right click and Select **paste**.

### **12.**From a File

- a. Insert file into a word document
- b. Right click on **picture**, and Select **copy**.
- c. Go into Inspiration.
- d. Click on an **open spot** outside of your diagram. Right Click and Select **paste**.

Adding a note to a symbol

- **13.**Adding a note to a symbol can begin the writing process and develop your ideas. To start, Select a **symbol** in your diagram.
- **14.**Click on the **Note tool** in the Diagram tool bar. It should appear below your selected symbol.

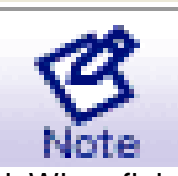

**15.**Add a **description** to your symbol. When finished, deselect the **note** by Clicking into an **open area** of your diagram. (You might have to adjust your symbols to view all objects you have in your diagram. To move a symbol, simply Select and Drag it to a new location.)

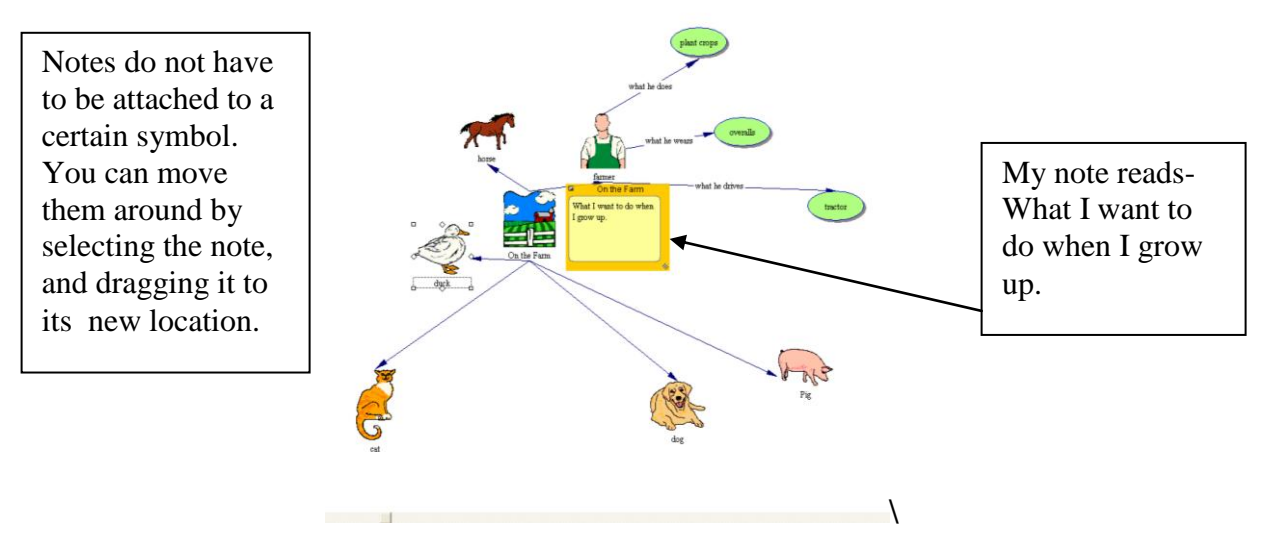

### Adding a Hyperlink

- **16.**Click on any **symbol** within your diagram. For this example, I chose to Select the duck.
- **17.**Click on the **Hyperlink tool** in the Diagram toolbar. Enter the **web address** or other document you want to hyperlink to your symbol. Click **OK.**

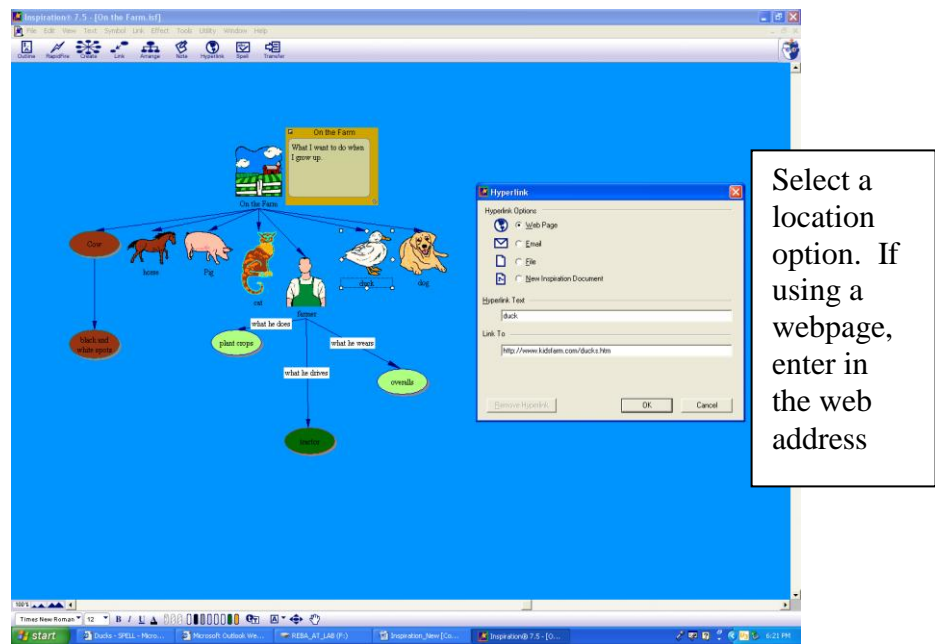

**18.**To ensure your hyperlink is attached, Scroll over the **hyperlinked symbol text**. You should see a box appear with the web address.

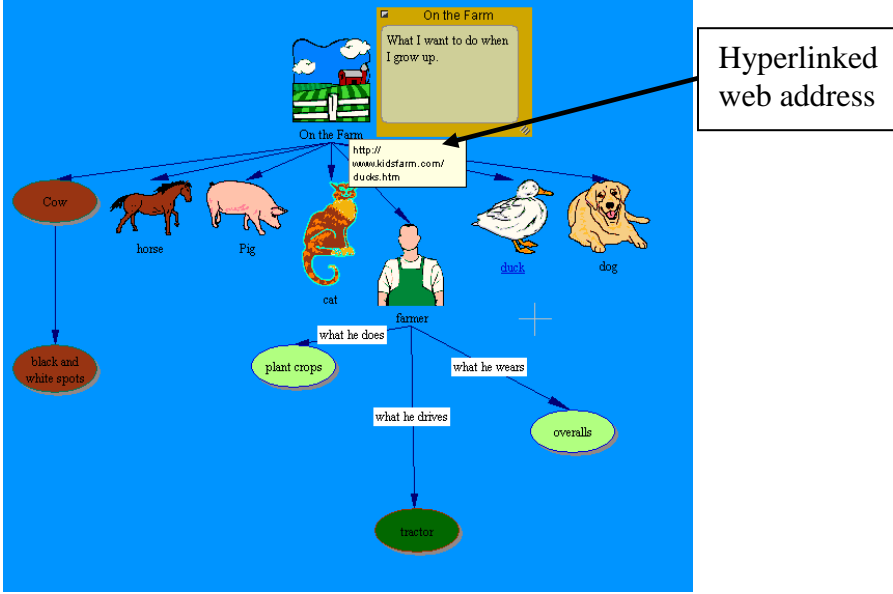

Recording a Sound (Make sure you have a connected microphone.)

**19.**To add sound, first Select a **symbol.** (For this example, I selected "On the Farm.")

**20.**Click on **Tools** (above the Diagram Toolbar). Select **Sound** then **Record**.

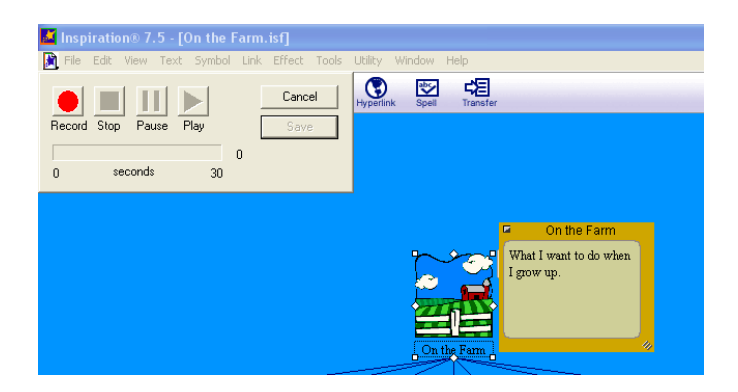

- **21.**Press the **Record** button to start recording. To preview your recording before saving, Click **Play**. If satisfied, Click **Save**. If unsatisfied with your recording, Select **Canc**el and repeat steps 19 through 21.
- **22.**You will see an Audio Quick Control. Click on the Control to hear your sound.

## How to Arrange your diagram

**23.**Click on the **Arrange** Icon in the Diagram Toolbar. Select **different views** to see how your diagram changes. Below is an example of ways to arrange your diagram. Look at my new arrangement.

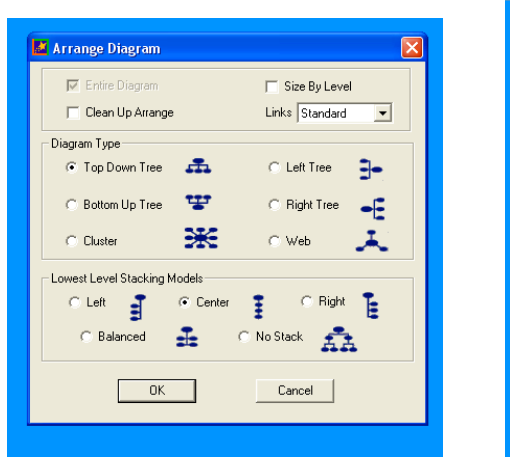

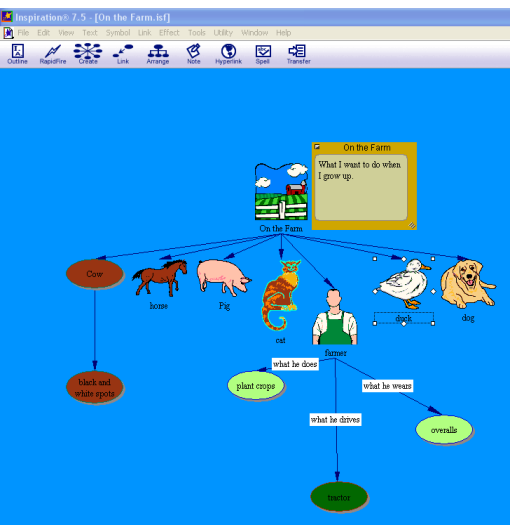

Manipulating Text and Colors (symbols, background, notes) **24.**View the **Formatting** tool bar at the bottom of your screen.

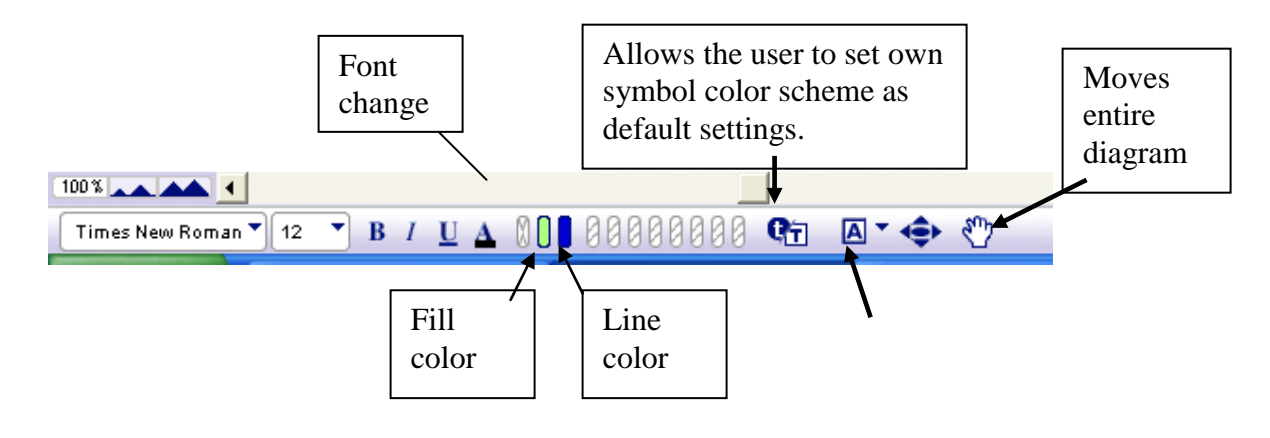

Developed by the Irene Howell Assistive Technology Center, ECU

Inserts different shapes including text boxes

**25.**Symbol Color Change.

- a. Select a **non picture symbol**. You should see the formatting toolbar pick up the color scheme in the Fill color and line color buttons.
- b. To change the color of you symbol, Click on the **fill color button** and Select your new choice. You should see your button change to your new color.

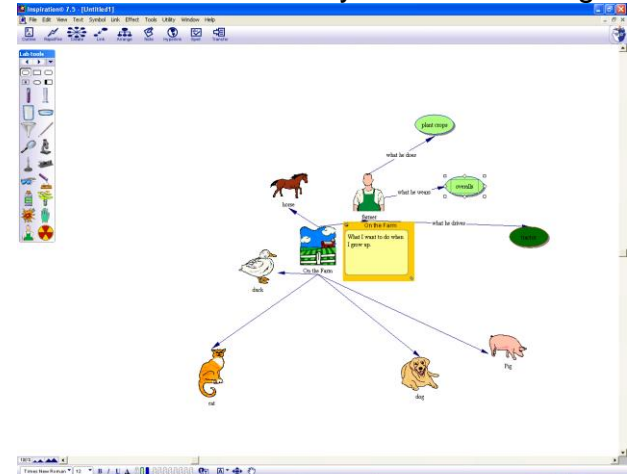

- c. To change the text, highlight the symbol text of your choice. Select your new font and size.
- **26.**Note Color Change
	- **a.** Select a **note.**
	- b. Click on the **Fill Color** and **Line Color** buttons to pick your color.
- **27.**Background Color Change
	- a. Click on **Effect** in the main toolbar above the Diagram toolbar.
	- b. Scroll down the menu, Select **background color**, and then Choose the color you would like.

Outline View

**28.**By now you have created a basic graphic organizer. With the Click of a button it can be changed to outline form. Click on **Outline** at the far left of the Diagram toolbar. Below is an example of my diagram in outline view.

**29.**Notice the tool bars.

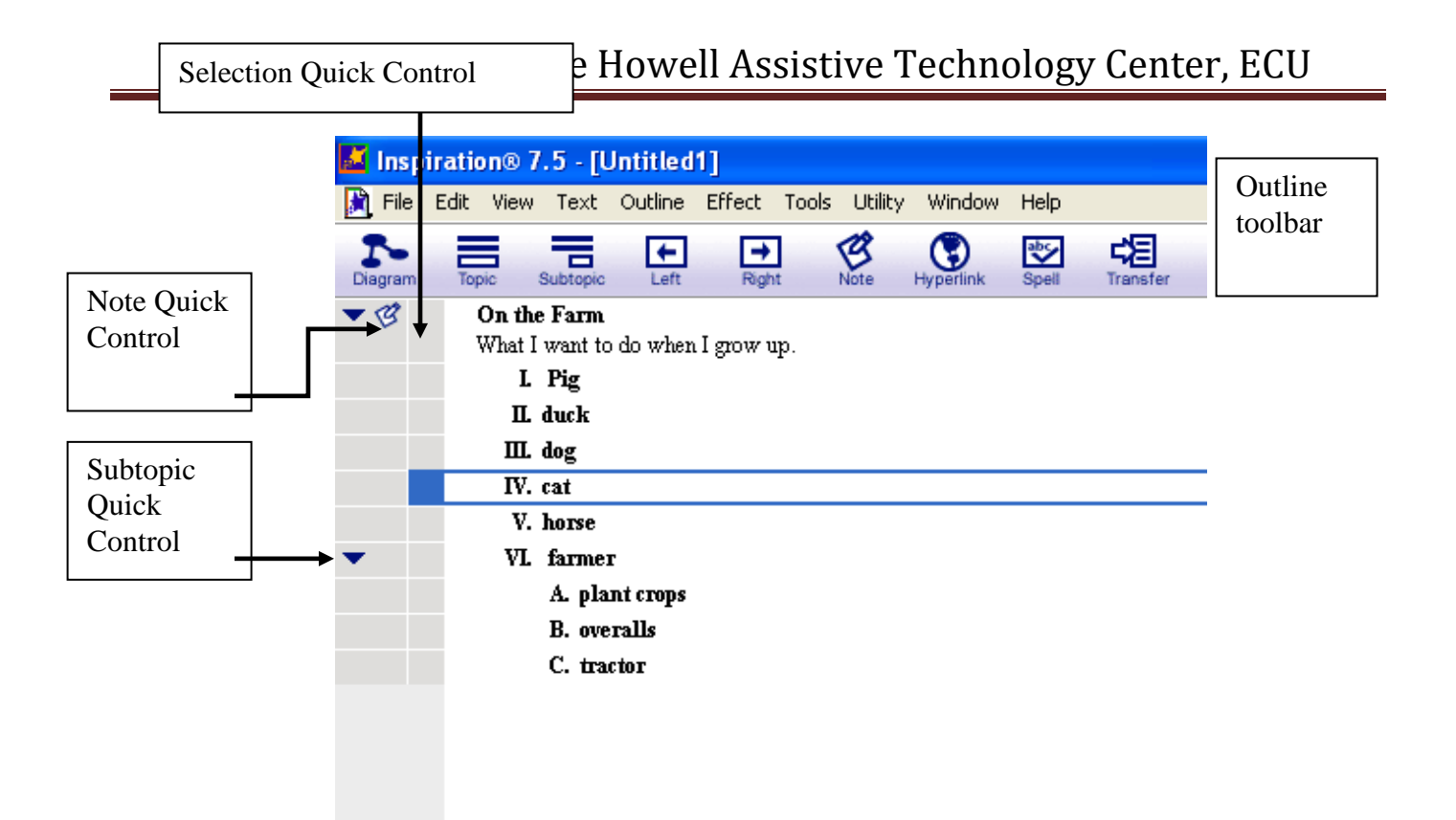

- a. Outline Toolbar
	- i. This functions much like the Diagram Toolbar with some different options.
		- 1. Diagram
			- a. Changes back to the Diagram view.
		- 2. Topic
			- a. Click to add topics after selecting the Main Idea
		- 3. Subtopic
			- a. Click on the Subtopic button, after selecting the correct topic it corresponds.
		- 4. Left and Right
			- a. These buttons allow you to move a topic, subtopic, or main idea into different levels of the Outline Hierarchy.
		- 5. Note
			- a. Enhances the writing process.
		- 6. Hyperlink
			- a. Ability to add outside resources.
		- 7. Spell
			- a. Spell checks your document
		- 8. Transfer
			- a. Transfers work to a word processor.
- b. Selection Quick Control
	- i. This allows you to select and manipulate the different topics and subtopics
- c. Note Quick Control
	- i. Click on the **Note** to view or hide the note details.
- d. Subtopic Quick Control
	- i. Click on the **arrows** to view the subtopics or hide the subtopics.
- **30.**Adding a Topic:
	- a. Click on the **box** beside your Main Idea "On the Farm" in the **Selection Quick Control Column**. If selected, you will see a highlighted box around the topic.
	- b. Click on **Topic** in the Outline Toolbar.
	- c. Type your new topic.
- **31.**Adding a Subtopic
	- a. Click on the **box** beside a detail. (Make sure it is highlighted)
	- b. Click on the **subtopic** in the Outline toolbar.
	- c. Type in your new subtopic.

(Note-by adding a topic or subtopic to the outline, you also add symbols to your diagram.)

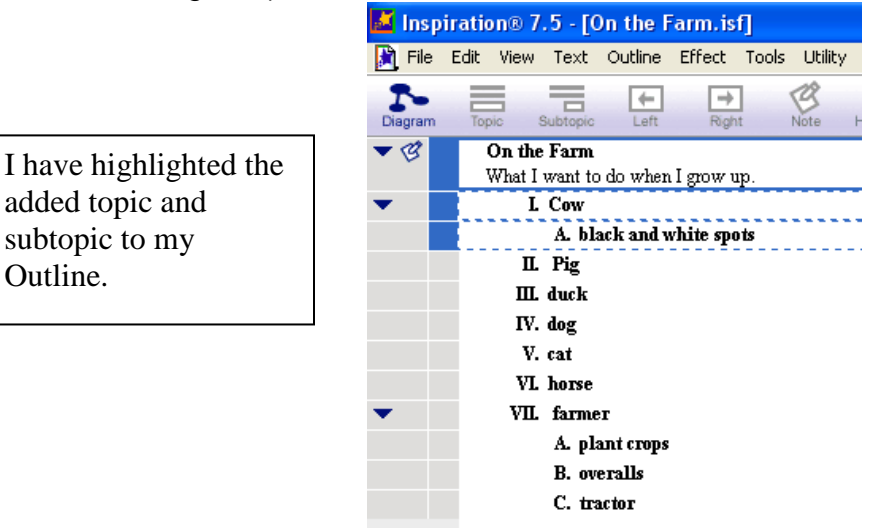

Moving Topics and Subtopics

**32.**In outline view, topics can be rearranged by Clicking on a topic or subtopic and dragging to the position of your choice. Below is an example of our rearranged outline.

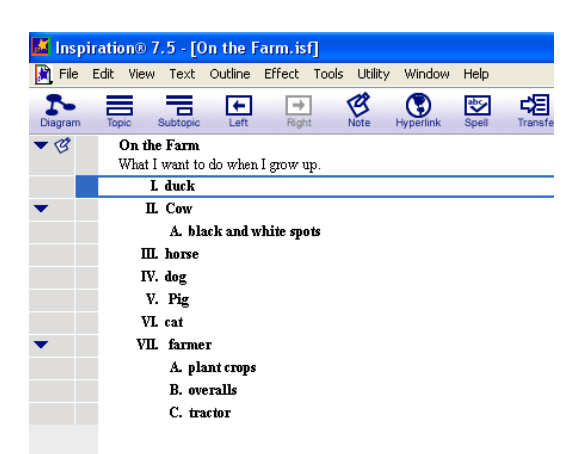

Changing the level of a topic

**33.**Select a detail in your Outline (Main Idea, Topic or Subtopic).

**34.**Click on the **Right or Left buttons** to move the details within the hierarchy.

Transferring to a word processor

**35.** To transfer you work after you are finished, Click on the **Transfer button** in the Diagram or Outline Toolbar.

\*Important Fact: When transferring from Outline View, your diagram will not transfer over. To transfer both your Diagram and Outline, Click on the **Transfer** button in the Diagram tool bar. \*

To find out more information about Inspiration, visit their website at <http://www.inspiration.com/productinfo/inspiration/index.cfm>

To show that you have mastered Inspiration…

- 1. Create a graphic organizer with AT Least a main Idea and 8 Details.
- 2. Insert a picture symbol for all.
- 3. To AT Least one symbol add:
	- a. a Note
	- b. sound
	- c. hyperlink
	- d. two linked symbols (Can not be connected to your Main Idea)
	- e. one picture (online or in a file)
- 4. Manipulate the colors of the text, notes, background, etc
- 5. Show the lab assistant your graphic organizer
- 6. Show that you can change it to outline view.
- 7. Show the lab assistant how to add topic or subtopic, and change levels of each
- 8. Show transferred diagram and outline in Word
- 9. Explain how this software could be useful in the classroom.